## **Certificates**

Last Modified on 21/08/2025 3:56 pm AEST

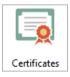

The instructions in this article cover the various functions available in *Certificates*. The icon may be located on your StrataMax Desktop or found using the StrataMax Search.

When a property is sold, the purchaser requires a certificate containing details of the property based on each state and their legislation requirements. These could include levies, current insurance policies, exclusive use areas and other documents, as specified for each state.

StrataMax automatically selects the certificate which is appropriate for the building type based on the state in which the building resides and its legislation. For example, a Queensland building using the type B.F.P., StrataMax will print a Body Corporate Certificate, or a New South Wales type using an S.P., a Section 184.

To create the certificate, StrataMax merges info from various areas within the system to produce a Strata certificate. For example, *Office Bearers, Contracts Register, Common Property Register, Insurance, Levy Management*, and balances for a specific lot.

An optional cover letter may be printed automatically with a certificate.

The certificate can be included as a report set and have other reports and documents available as a standard report using Report Distribution.

## **Certificates - Frequently Asked Questions**

- Q) How do I flick between the Report Distribution version and the old version?
- **A)** Using Certificates in Report Distribution will be available in preview mode from version v5.6.136. This will allow your administrator to turn off this toggle function via *Security Setup*, which will prevent them from being able to toggle between each type.

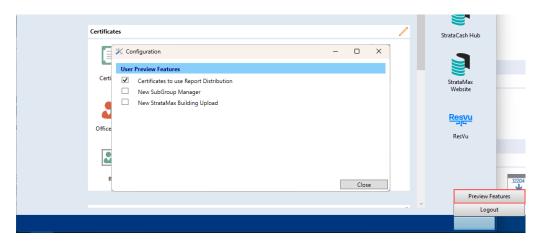

- **Q)** Will all Certificates with a CMS be too large to email?
- **A)** No, as it is dependent on the original file size and whether the CMS was a document scanned as an image, etc.
- **Q)** The CMS, when used in *Document Inclusion*, is large in file size and cannot be sent via email. How do I fix that?
- **A)** It is recommended to remove the CMS document from the Document Inclusion area and re-add the document to compress the file size properly and retry.
- **Q)** Will the current document inclusions be retained with the updated Certificates via the Report Distribution interface?
- **A)** Yes, all documents will be retained. However, if the document is too large, deleting it from the document inclusions and re-adding it is recommended. This will use an improved process that should retain the original size. Furthermore, if the CMS is loaded in Building Information, the new Report Distribution interface will automatically include it. However, you must still delete the CMS from the Document Inclusion.
- Q) Will details entered into the Info Editor need to be added again in the new interface?
- A) No, these will be retained in the new interface.
- Q) Will the current cover letter text be retained in the new interface?
- A) Yes, the currently configured cover letter text will be retained in the new interface.
- **Q)** In preparation for the new interface, how can we determine if the CMS has been attached in **Building Information** for all of our buildings?
- **A)** We have run a report to help with this. You will find the Excel file has been saved to **BCM\Reports\LinkedCMSDocuments.xlsx**. It shows the Doc ID, Document Title, and Added Date for buildings with the CMS Document field filled in.
- Q) In Queensland, a generic signature can be used; can a global signature be saved for all certificates?
- **A)** This is not currently available; however, with Certificates now using the Report Distribution interface, we are planning on introducing this function in a release coming soon. Currently, you would need to save the signature for each building, similar to what was done previously with the common seal.
- **Q)** Where there is a requirement to include financial statements, however, sometimes the financial statements for the Current Year or the Old Year are not applicable, how can we ensure that what is included is what we want?
- **A)** From Report Distribution, you can include the Financial Statements, using the cogwheel to control the template and Old/ Current Year information. If you have a saved draft of financials that you want to attach, use the attachment button in Report Distribution to navigate to where this document is.
- **Q)** In Queensland, on the settlement day of a lot, we are often requested for new levy and outstanding balance figures; how can we produce this information?
- A) Another Certificate can be produced for the required lot, or as an alternative, aLedger Card and/or Levy Register could be provided. Another alternative is providing access toonline certificates and including the access ID as part of the cover letter included with the initial certificate.
- Q) Old levies are appearing in Levy Management and on Certificates; how can these be removed?
  A) In *Levy Management*, select Options and then Set Current Levies and untag any levies as required.
  The levies will still be available to report on and display in *Levy Management* by ticking Show Historical

Levies.

- Q) When running a Certificate, there is no sealing clause text. Why is this?
- **A)** The sealing clause text can be copied from the Sealing Clause tab in the legacy screen into the *Info Editor* field for the Sealing Clause.

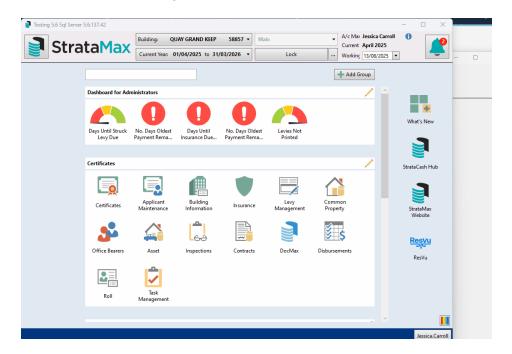

## **Distributing a Certificate**

To distribute a certificate, follow the steps below.

- 1. Search or select Certificate.
- 2. If the certificate is included for a Report Set type, select this from the list or use the certificate.
- 3. If an applicant is requesting this information, select the *Accounts* and tag the lot. From the *Recipient Type*, tag the applicant.
- 4. If for an Owner, change the Recipient Type to Owner and tag the required lot.
- Check the *Distribution Method*. It is recommended to use a profile with the DocMaxSave
   Report option. It will allow for a category to be assigned and to be saved to *DocMax* and on the
   Roll.
- 6. Click Proceed.
- 7. From the preview of the certificate and other attachments, click *Proceed* to finalise sending the certificate in StrataMax or click the *Save* icon and save to a preferred folder location to attach in Outlook as an email.

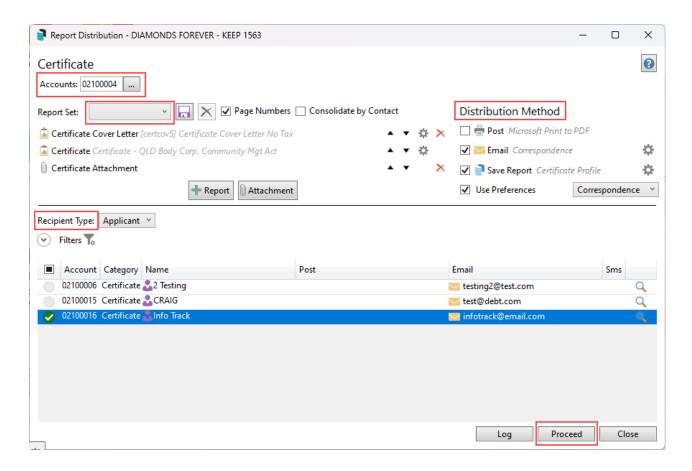

## **Email Template Manager**

The Email Template Manager will be available to set a global or building-specific template, and includes merge fields for selection. Once the Subject and Body of the email have been set, click *Save* and close the window.

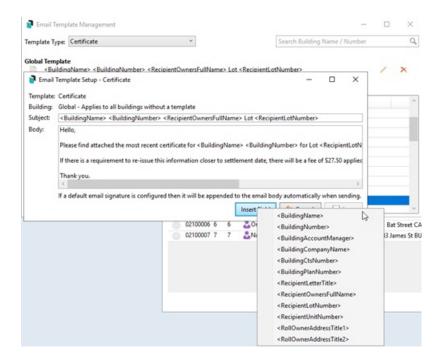

# **Report Distribution - Configuration**

Using the cogwheel for the certificate template will provide configuration options across multiple areas that can be set for each building, including the Applicant Fee and paid status.

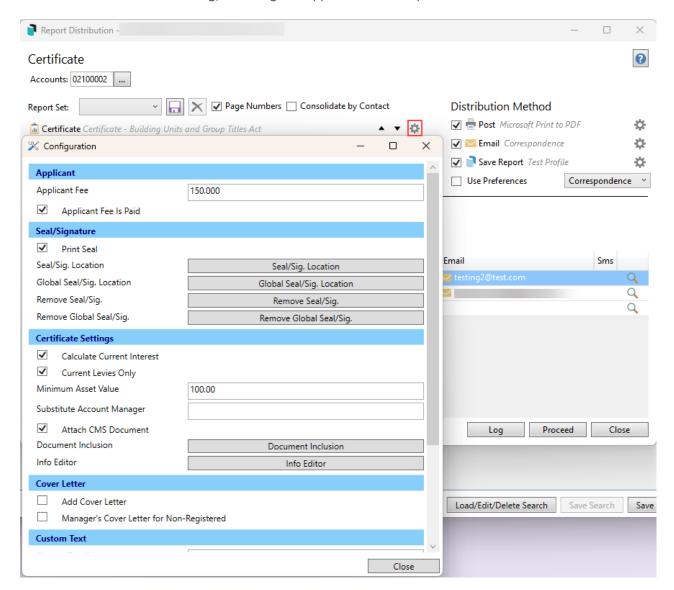

#### **Applicant**

Applicant Fee. This is where the state-specific fee can be entered to output into the cover letter. No transactions are created using this area, and the additional *Disbursements* area can be set to make an automated charge for the administration of issuing a certificate, where needed.

Applicant Fee is Paid. This will control the paid status on the cover letter.

#### **Certificate Settings**

All of these settings are global and will affect all users running a certificate.

Print Seal. This will control the common seal output for those that require it.

Attach CMS Document. For those states required to include the registered CMS, if attached using the CMS field in *Building Information*, this will enable the output of that document.

Seal/Sig Location. / Global Seal/Sig Location. Use this option to move the seal/sig into the appropriate

area for output in that section of the certificate. This can be done per building or globally, with the options included.

Remove Seal/Sig. / Remove Global Seal/Sig Location. This will remove any saved seal/sig documents either per building or globally.

Calculate Current Interest. This will calculate the current interest as of the date when the certificate is produced.

Current Levies Only. Selecting this option will include the current levies only for the financial year for each building.

Minimum Asset Value. To control the output of the *Asset Register* items, set a value threshold to output into the relevant area.

Substitute Account Manager. If there is a substitute Account Manager to be included on the certificate, enter the details into this field.

Document Inclusion. This is where additional documents can be added to a certificate, and is available for this building or global options.

Info Editor. Use this area to control field output. This will vary for each question and answer from state to state.

#### **Cover Letter**

Add Cover Letter. Use this option to use the cover letter available. The text for this cover letter is included in the *Certificate Cover Letter* template.

Manager's Cover Letter for Non-Registered.

#### **Custom Text**

This is where custom text can be entered, with each field available. If the state-specific template allows for this additional information, it will output where required. As an alternative, if there is custom text, a document could be added using Document Inclusion to affix a permanent document or + Attachment for a one-off document.

## **Creating an Electronic Seal/Signature**

The Common Seal and the signature (separately if needed) for a building can be scanned and added to Certificates. When a certificate is produced, the seal and signature are automatically affixed. The seal and signature are first saved onto a Word document and can then be imported into StrataMax.

When the seal/signature is added to the Certificates menu, the document with the Common Seal and signature is automatically saved in DocMax for that building. The title will be 'Certificate Seal', which can be used in a Search to locate these documents. However, there will not be a category allocated, but more details can be added to the document properties if required.

#### **Scanning and editing the Common Seal/Signature**

- Scan the building's common seal and the account manager's signature, or just the signature for those states that require it, making sure they are scanned in an image format. This should be .png or .jpg.
- 2. Open the image in an image editor program like MS Paint, 3D Paint, Adobe Photoshop Express, Adobe Illustrator, etc.
  - All the open space around the seal and signature needs to be removed.
  - The image size needs to be adjusted so that the height is no bigger than 130 pixels.
- 3. Once the image has been cropped to remove all the white space around the seal and signature, and the height is no bigger than **130 pixels**, save the image and then insert it into a Word document.
  - In Word, use the Insert tab and insert a Picture. Navigate to where the image has been saved and insert this.
- 4. Save the Word document, and make a note of the folder where it was saved this will be needed in the following steps.

#### Adding an Electronic Seal / Signature to the Building

- 1. In *Certificates*, click the *cogwheel* on the Certificate template.
- 2. Click the Seal/Sig. Location button.
- 3. Navigate to the saved Word document with the scanned seal and signature, and click the *Open* button.
- 4. Click the Seal/Sig. *Location* button. Check the position of the seal/signature, and adjust if needed. If this needs to be moved, click the image and drag it into position.

TIP: Run a Certificate to check the placement and repeat step 4 if the position needs to change.

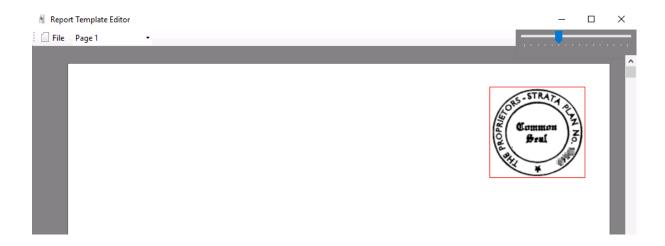

The instructions below can be applied to remove the seal and signature.

- 1. Search or select *Certificates*.
- 2. Click the *cogwheel* on the Certificate template.
- 3. Click Remove Seal/Sig. button.
- 4. Click Close.

#### **Print Seal**

The Seal/Signature can be set to print or not print by ticking the *Print Seal* option, which can be set from the *Certificate* cogwheel.

### **Document Inclusion**

Document Inclusion allows documents to be added to a list so that when a certificate is produced, these documents are automatically printed as an addition to the certificate. Documents can be added locally (for this specific building) or globally (for this certificate for all buildings).

For QLD CMS document attachment requirements, use *Building Information* - CMS field to attach the Community Management Statement.

It's important to note that the documents added to Document Inclusion will not be available via Online Certificates.

#### **Lots with Utility Subgroup**

If the subject lot is in a Body Corporate, which is bulk-billed for electricity. Individual meters for each lot are read periodically and bills are sent by the Body Corporate manager either to the owner or the tenant. In any event liability for unpaid electricity charges rests with the owner.

If bills are sent to the owner, the attached certificate will include amounts owing up to the last meter reading. For settlement, allowance must be made for any amount owing pursuant to a final reading.

The new owner will be responsible for any unpaid electricity charges. It is therefore recommended that a sum be withheld at settlement.

#### **Adding the Document to the Document Inclusion List**

- 1. In *Certificates*, click the *cogwheel* on the Certificate template.
- 2. Click Document Inclusion. The Certificate Section will be set. If this needs to be adjusted, click the drop-down arrow and select the required certificate type.
- 3. Click Add Document, This Building Only or Global.
- 4. This will open the *DocMaxSelect Document* screen.
- 5. If the document is already in DocMax, navigate to it and click Select Document.
- 6. If the document is not in DocMax, you can either navigate to it using the Add New Folder Location

option (in the list to the left) and click Select Document.

- 7. If this is for a Utilities/ Electricity Letter, select the document type using the drop-down list.
- 8. Repeat if more documents need to be added.
- 9. Use the navigation buttons to view, remove or move the order of the document.
- 10. Close by clicking the X at the top of the Document Inclusion window.

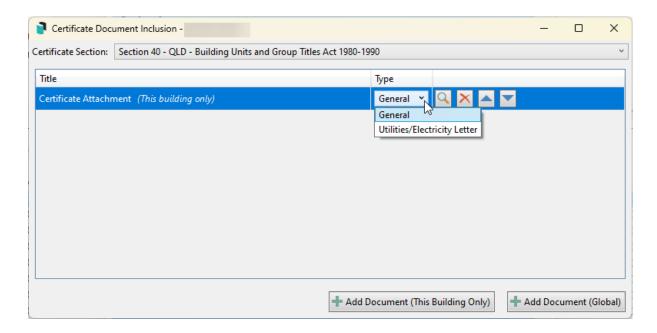

#### **Deleting the Document from the Document Inclusion List**

- 1. In *Certificates*, click the *cogwheel* on the Certificate template.
- 2. Click Document Inclusion. The Certificate Section will be set. If this needs to be adjusted, click the drop-down arrow and select the required certificate type.
- 3. Highlight the document to be deleted.
- 4. Click the red X and then click Yes to confirm deleting the attachment.

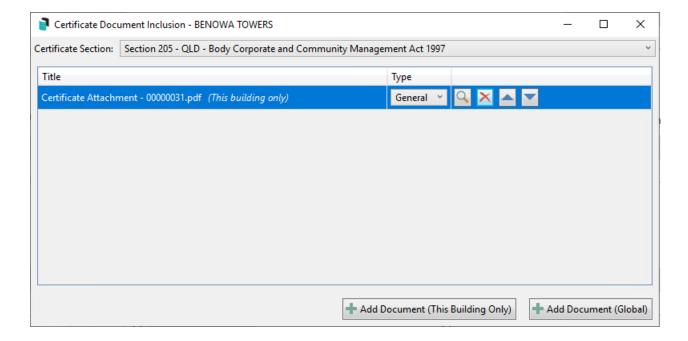

# **Creating the Cover Letter text, including Pexa / Online Payments**

To create the cover letter text, this must be enabled from the *Certificates* cogwheel with the 'Add Cover Letter' option. This will allow the template and text to be set, with an option to include the Pexa/ Online payment option.

The cover letter can also include the StrataPay Reference Number for the associated Lot Account. This will enable payments to be made using the individual unique StrataPay Reference Number and the StrataPay Biller Code or BSB, and the transaction will reconcile automatically through the *Bank Reconciliation*. If the bank account information is supplied, this will mean manual reconciliation when the funds are received and is not recommended.

- 1. Search or select Certificates.
- 2. Click the cogwheel on the cover letter template.
- 3. Enter the text into the Cover Letter Text field.
- 4. If using the Pexa/ Online Payment option, enter text for the cover letter, including the BSB/Biller Code and StrataPay Reference special text <StrataPayRef>.

BSB: 067-970

or

Biller Code: 74625

Account Number: <StrataPayRef>

- 5. Adjust the template and letterhead if required.
- 6. Click Close.

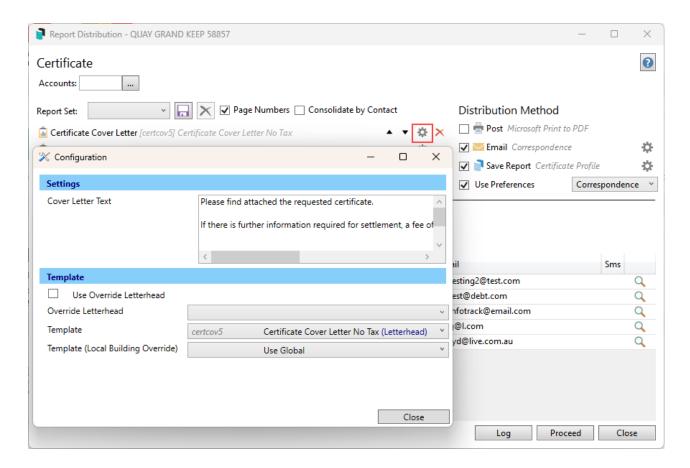

## **Accessing Generated Certificates**

After the certificate has been sent, there are a few areas where it will be accessible.

When the original is sent, using the *Save Report* (*DocMax*) with a profile allows it to be viewed using a DocMax search or directly in the *Roll* via the Lot section.

Original certificate using Save Report

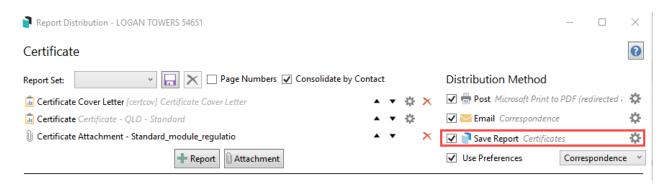

Available in the Roll

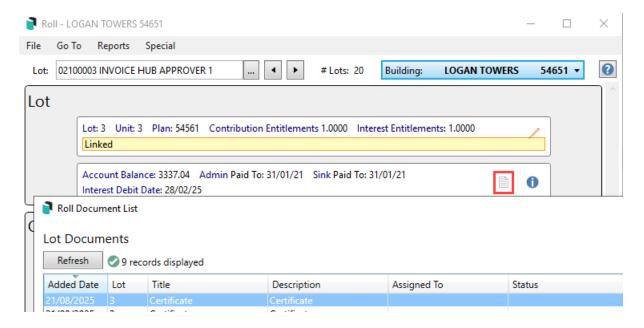

• Available in DocMax

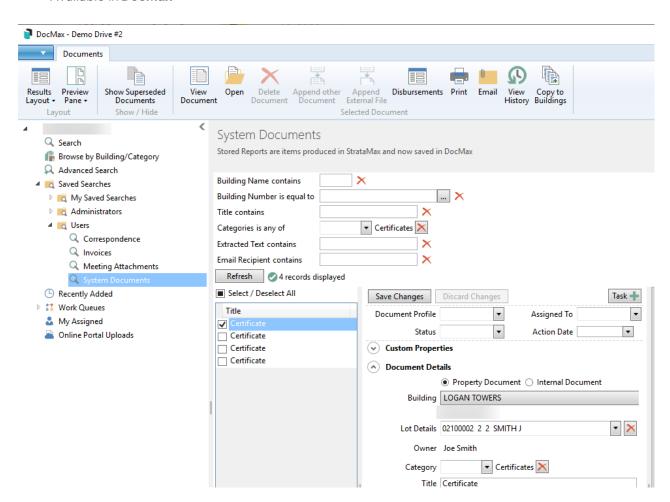

• Available from *Communications* / File / Search Logs or View Log

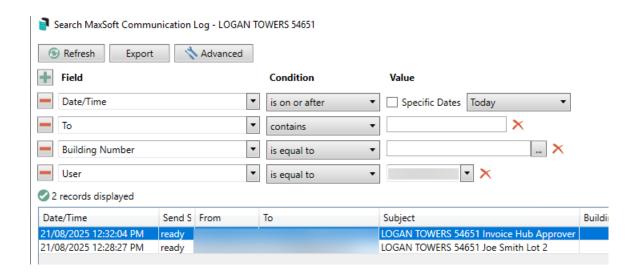